# BPD COMMUNITY CRIME MAP

Step by Step Instructions to Pull Crime Data

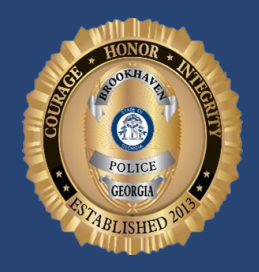

#### LexisNexis<sup>\*</sup> Community Crime Map

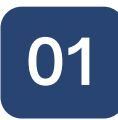

#### Visit Community Crime Map

01 Our crime data can be found at: www.communitycrimemap.com

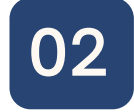

#### Find Brookhaven PD Data

On the map, click on the state of Georgia, then select Brookhaven

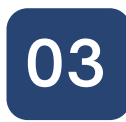

### Add in Brookhaven Agency Layers

**O3** Add III Brookhaven Agency Layers<br>O3 On the toolbar to the left, click the drop down for "Agency" Layers" and select Brookhaven, GA "Beats" or "Neighborhoods" to visualize area boundaries

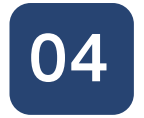

#### Choose Date Range

Either select a "Quick Date" range or customize a "Start Date" and "End Date" for your search

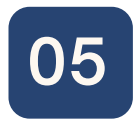

#### Select Type of Crime Data

**O5**<br>Click the drop down for "Event" and select types of incident data to be shown

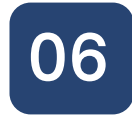

#### Explore Incident Information on Map

Pan around map and select each icon for additional information related to each incident. Information available includes: incident number, crime type, date, time, and partial address

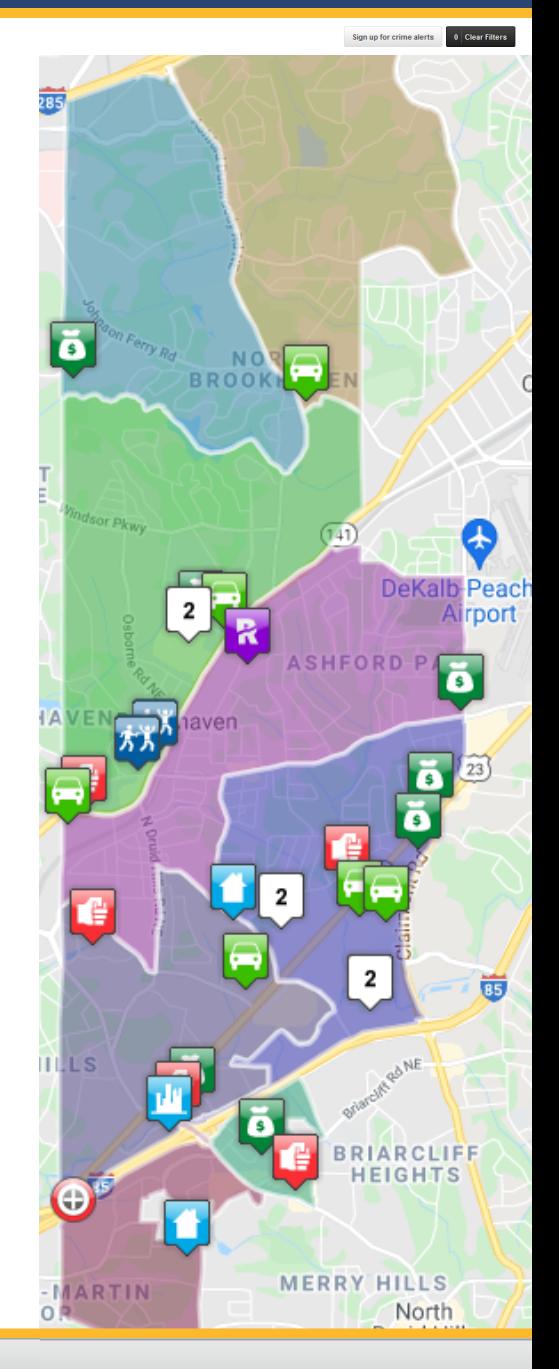

Map Data Grid Analytics Metadata

# ANALYTIC LAYERS

Selecting "Analytic Layers" on the left toolbar will provide a density map to visualize denser crime areas

## DATA GRID

Selecting "Data Grid" on the top toolbar will allow incidents to be seen in a table format

# ANALYTICS

Selecting "Analytics" on the top toolbar will provide a visual analysis of the selected crime